# УТВЕРЖДАЮ:

Директор ООО «АЙДЕНТИКА»

Абрамович Михаил Леонидович

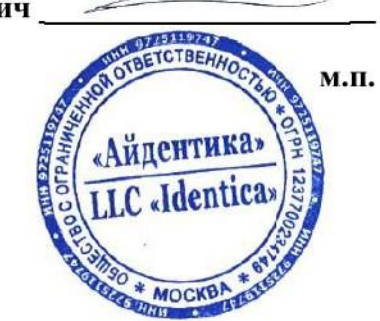

**Octopus**

**Руководство пользователя**

ООО «АЙДЕНТИКА» город Москва, 2024 год

# **Octopus**

**Руководство пользователя**

**(система управления учетными записями и контроля доступа)**

Содержание

- 1. О программе для ЭВМ Octopus
	- 1.1. Общие сведения
	- 1.2. Функции
- 2. Установка Octopus
	- 2.1. Системные требования
	- 2.2. Подготовка и установка
- 3. Запуск Octopus
	- 3.1. Авторизация пользователя
- 4. Интерфейс Octopus
	- 4.1. Меню «Обзор»
	- 4.2. Меню «Штат»
	- 4.2.1. Рабочая зона «Сотрудники»
	- 4.2.1.1. Карточка сотрудника
	- 4.2.1.2. Добавление нового сотрудника
	- 4.2.2. Рабочая зона «Организационная структура»
	- 4.3. Меню «Доступы»
	- 4.3.1. Рабочая зона «Аккаунты»
	- 4.3.2. Рабочая зона «Группы/роли»
	- 4.4. Меню «Профили»
	- 4.5. Меню «Политики»
	- 4.6. Меню «Запросы»
	- 4.7. Меню «Ресертификация (аттестация)»
	- 4.8. Меню «Конфигурация»
	- 4.8.1. Рабочая зона «Приложения»
	- 4.8.2. Рабочая зона «Маршруты»
	- 4.8.3. Рабочая зона «Плагины»
	- 4.8.4. Рабочая зона «Автоматические доступы»

# **1. О программе для ЭВМ Octopus**

# *Общие сведения*

Octopus представляет собой автоматизированную систему управления учетными записями сотрудников и правами доступа к информационным системам организации и включает в себя компоненты каталога сотрудников и ресурсов, сценариев жизненного цикла сотрудников в организации, контроля политик и процедур управления доступом, портала самообслуживания, аудита.

## *Функции*

Octopus позволяет решать следующие задачи:

- Управление идентификационными данными пользователей в организации
- Управление учетными записями пользователей, включая процедуры создания/удаления и активации/деактивации учетных записей.
- Применение политик управления доступом к информационным системам организации
- Управление назначениями ролей
- Организация процесса запроса прав пользователями через портал самообслуживания

### **2. Установка Octopus**

#### *Системные требования*

Для установки Octopus необходимы:

- аппаратные ресурсы (сервер не хуже: 4 CPU, 16 RAM, 128GB Storage)
- системные программные ресурсы: Debian 12
- прикладные программные ресурсы: -
- сеть: доступ в интернет на порты 443 (любые адреса), 22 (github.com)
- доменные имена: 1. для idm, 2. для idm-worker

#### **Порядок установки**

Методы установки зависят от требований к Проекту и наличия технологической базы. Варианты установки включают в себя: Deployment на Kubernetes, на пустую операционную систему через docker compose или ansible galaxy.

# **3. Запуск Octopus**

#### *3.1. Авторизация пользователя*

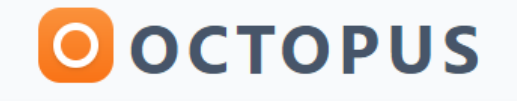

**Yandex 360** 

Для входа следует использовать учетную запись (связку логин и пароль), созданную Администратором программы, либо выбрать один из предложенных способов авторизации.

# **4. Описание интерфейса.**

*4.1.Меню «Обзор»*

Главное окно интерфейса Администратора системы представлено в следующем виде:

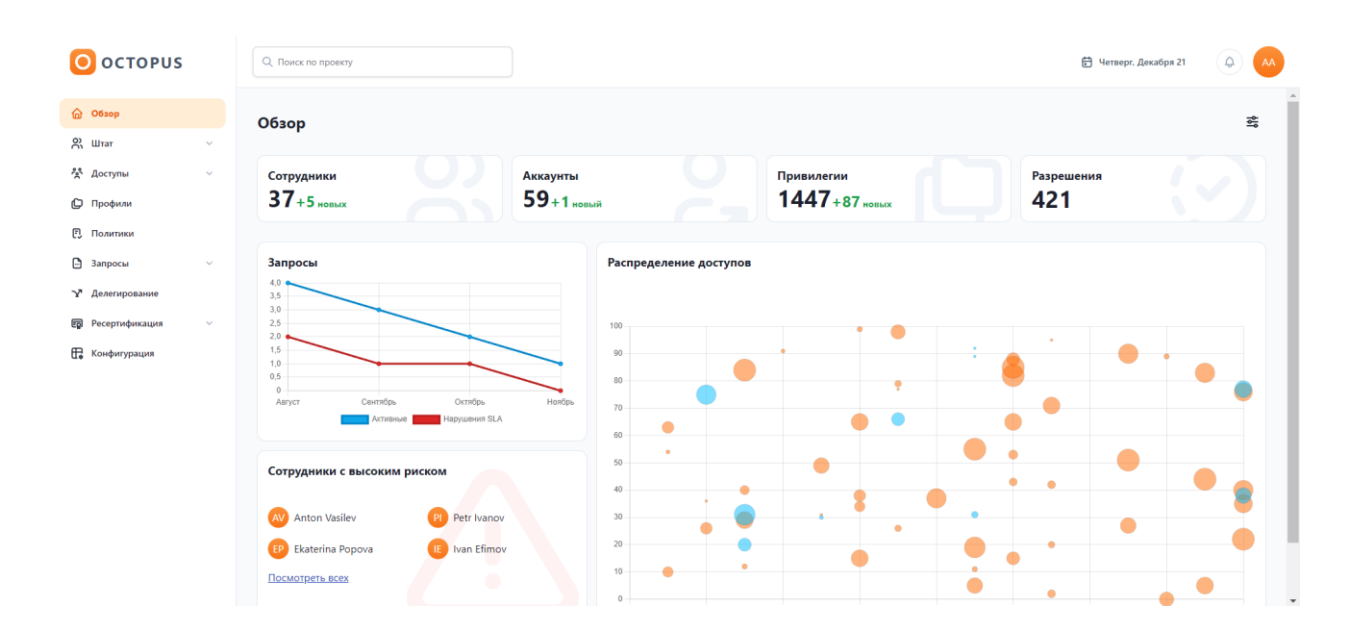

Центральная часть консоли (Меню «Обзор») представляет собой набор конфигурируемых виджетов, позволяющих настраивать дэшборд в соответствии с задачами пользователя. По умолчанию представлены базовые наборы таких виджетов – сводная информация по данным о сотрудниках, их аккаунтах, привилегиях и разрешениях; график со статистикой по заявкам пользователей; информация по сотрудникам, имеющих потенциально высокий коэффициент риска для Компании; схема, отображающая информацию по накоплению доступов сотрудников за время их работы в организации.

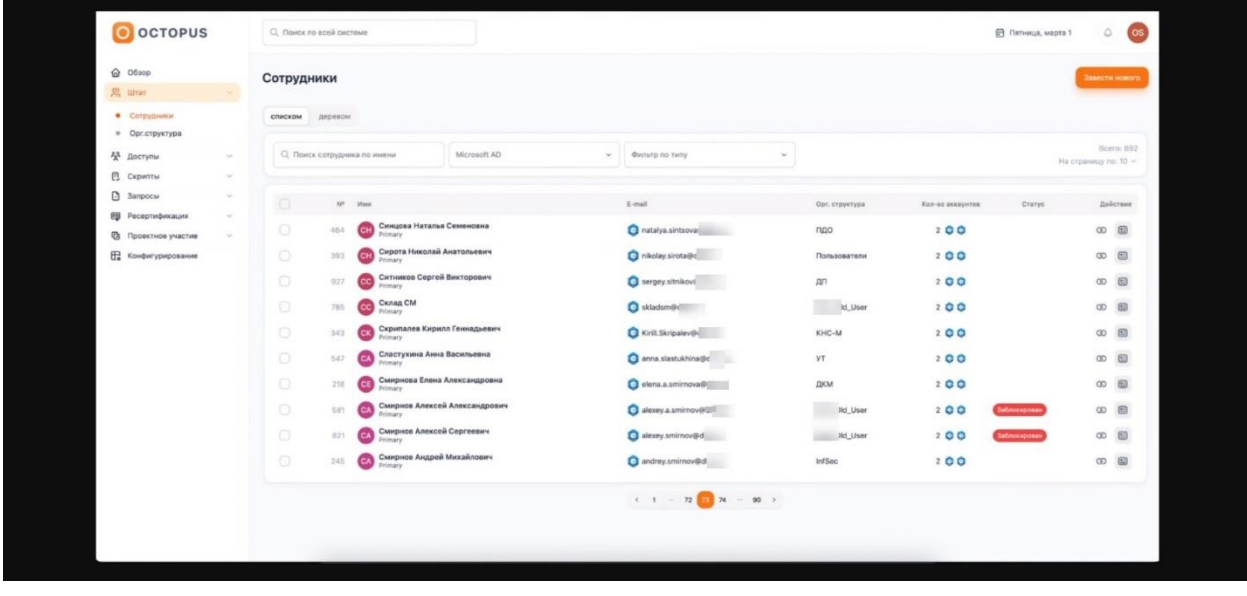

*4.2. Меню «Штат»*

Меню содержит информацию о сотрудниках, заведенных в систему, а также об организационно-штатной структуре Компании и, соответственно, представлено двумя разделами – «сотрудники» и «структура».

#### *4.2.1. Рабочая зона раздела «Сотрудники»*

Представлена в виде списка сотрудников, содержащего информацию:

 $-$  ФИО

- рабочий e-mail
- место/принадлежность в организационной структуре Компании

- количество подключенных (ассоциированных с учетной записью) аккаунтов в ИС предприятия

По списку можно осуществлять поиск нужного сотрудника по ФИО, ставить фильтр по типу занятости сотрудника (штатная единица (трудовой договор), внешний подрядчик, внешний аудитор)

*4.2.1.1. Карточка сотрудника*

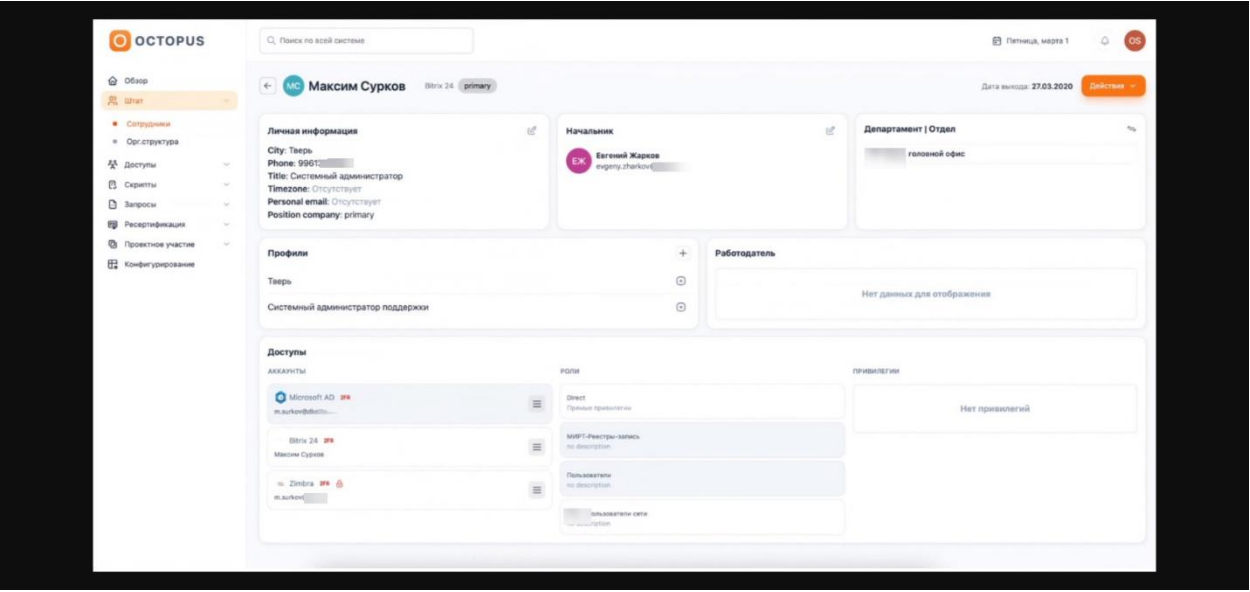

Карточка представляет собой отображение сводной информации по сотруднику и логически делится на две части:

Первая часть содержит информацию о контактных данных, локации, должности и месте в организационно-штатной структуре (Департамент/отдел/ Работодатель).

Вторая часть содержит информацию о доступах: подключенных аккаунтах, ролях, на которые назначен пользователь (используется принцип ролевой модели: в соответствии с занимаемой должностью и обязанностями пользователю назначается определенный набор доступов и полномочий в ИС организации).

#### *4.2.1.2. Добавление нового сотрудника*

Система, при наличии у пользователя соответствующих прав, предоставляет возможность вручную добавлять нового сотрудника (кнопка «добавить сотрудника» в правой верхней части экрана), введя необходимую информацию: e-mail, дату найма, выбрав департамент, указав непосредственного руководителя, тип сотрудника (штатный сотрудник/внешний подрядчик/аудитор).

# *4.2.2. Рабочая зона меню «Организационная структура»*

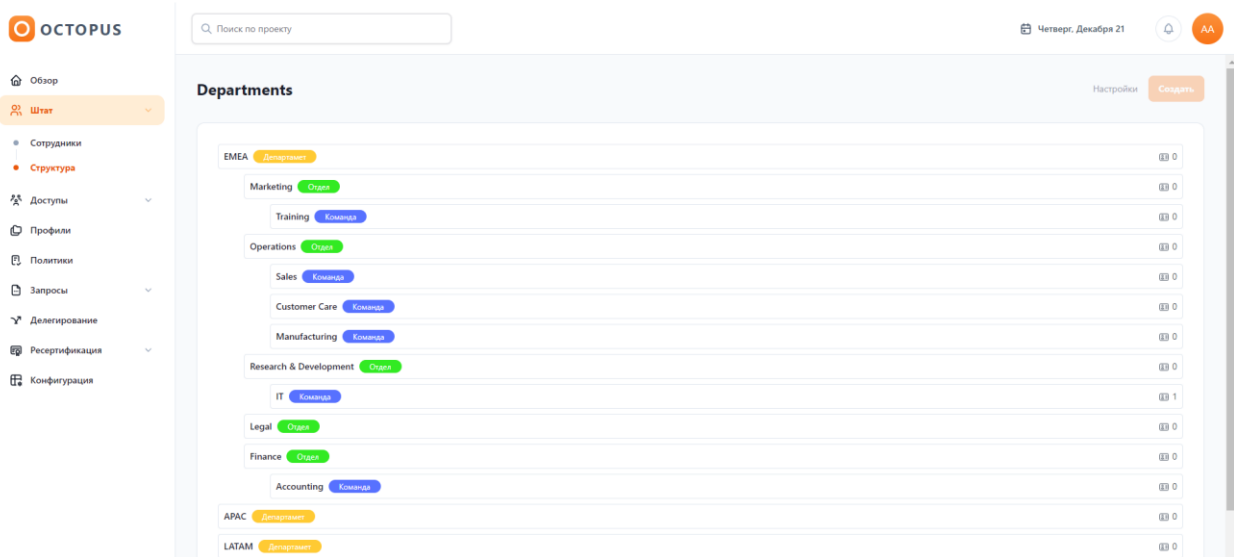

Представлена в виде списка элементов организационно-штатной структуры Компании, каждый из которых содержит список относящихся к нему сотрудников. Эти элементы гибко конфигурируются в самой системе, включая возможность создавать новые при наличии соответствующих прав.

# 4.3. *Меню «Доступы»*

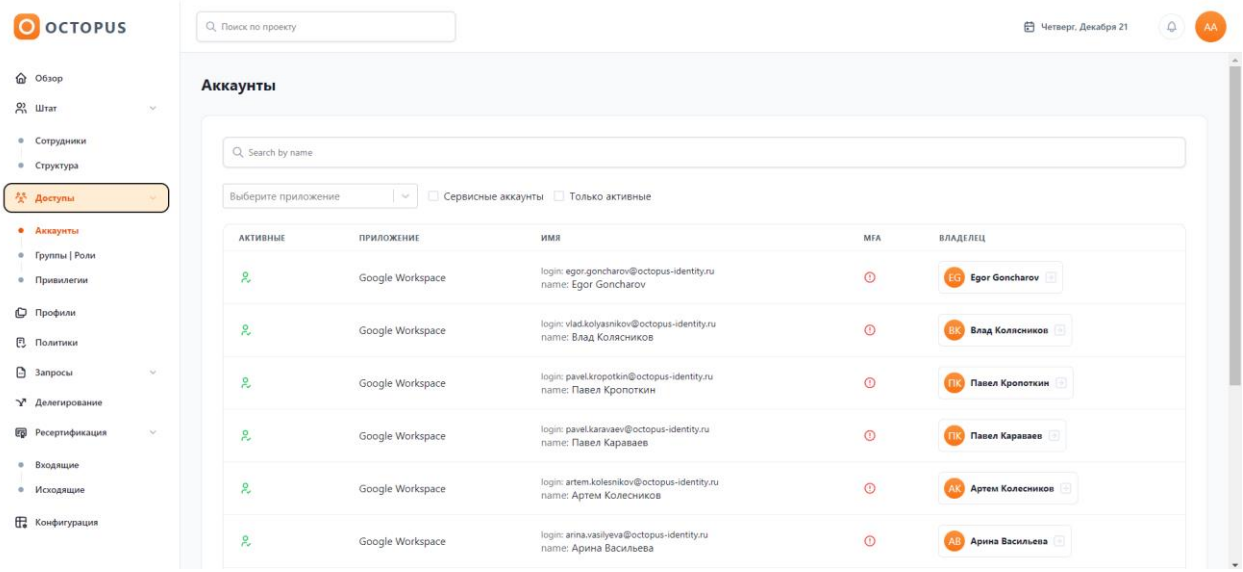

Рабочая область меню представлена тремя подпунктами – «аккаунты», «группы/роли», «привилегии».

# *4.3.1. Рабочая зона «Аккаунты»*

Рабочая зона подпункта содержит информацию об аккаунтах, закрепленных за конкретным пользователем в конкретных ИС компании. Отображается информация о владельце (со ссылкой на его карточку), наименовании приложения. Реализована возможность поиска по списку пользователей, по приложению, а также фильтрации по различным признакам (активный/неактивный, сервисный/обычный).

# *4.3.2. Рабочая зона «Группы/роли»*

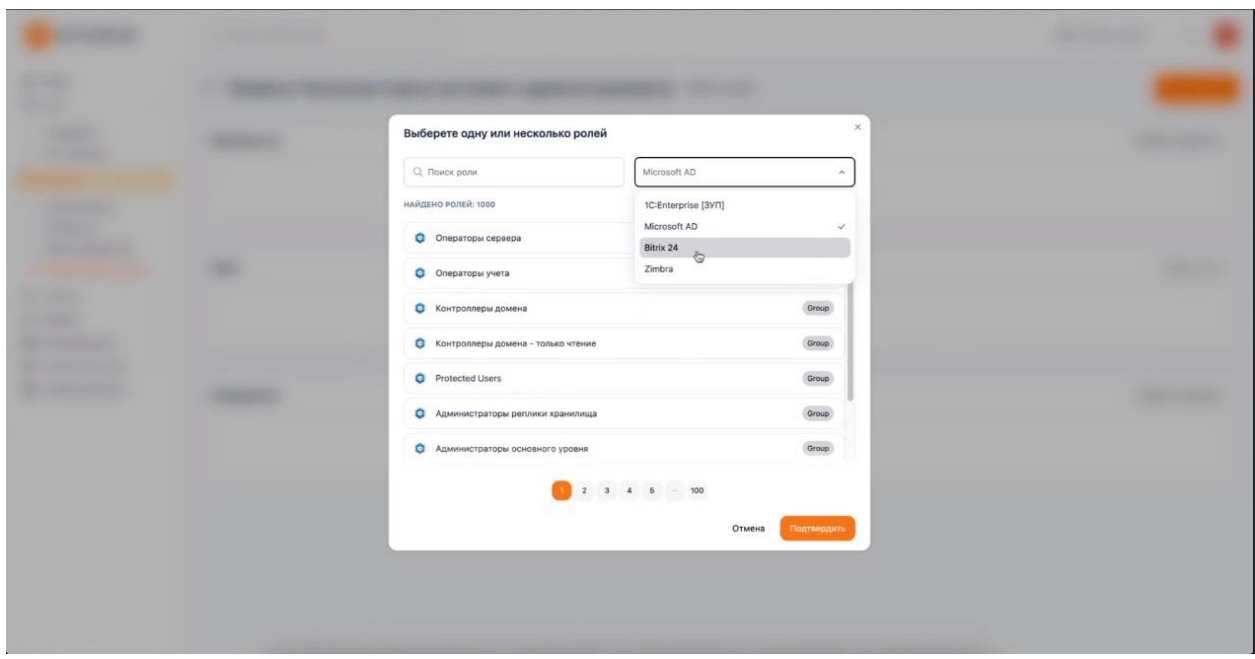

Доступен поиск по ролям, фильтры по управляемым системам.

# *4.3.3. Рабочая зона «Привилегии»*

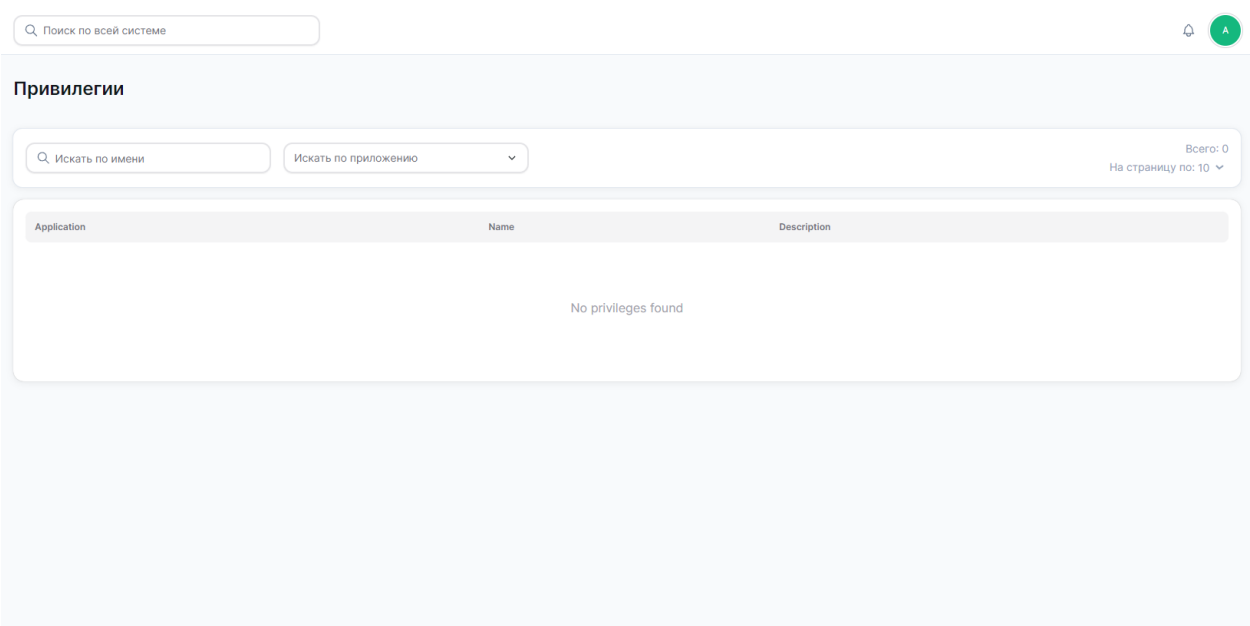

Доступен поиск по точечным привилегиям в конкретных приложениях.

*4.4. Меню «Профили»*

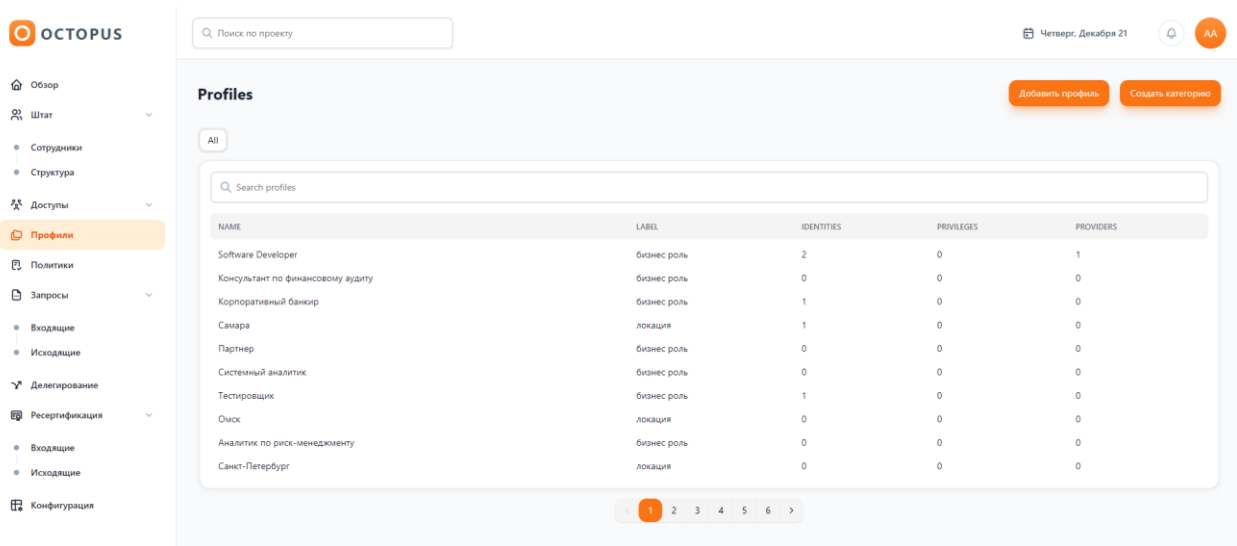

Профилем могут выступать бизнес-роли (должности, функциональные обязанности), локации (географически распределенные офисы). Предусмотрена возможность заведения пользовательских категорий профилей.

### *4.5. Меню «Политики»*

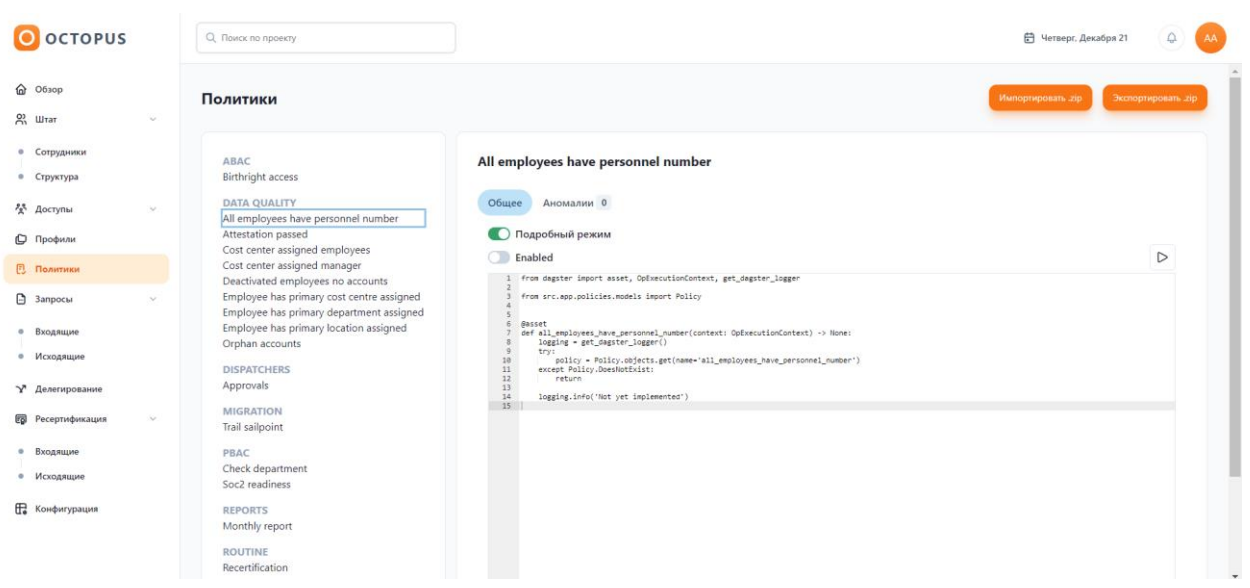

Рабочая область меню представлена списком политик, при выборе которых вызывается форма для ее редактирования посредством внесения изменений в код.

Также предусмотрена возможность импорта/экспорта политик, предоставленных пользователем.

*4.6. Меню «Запросы»*

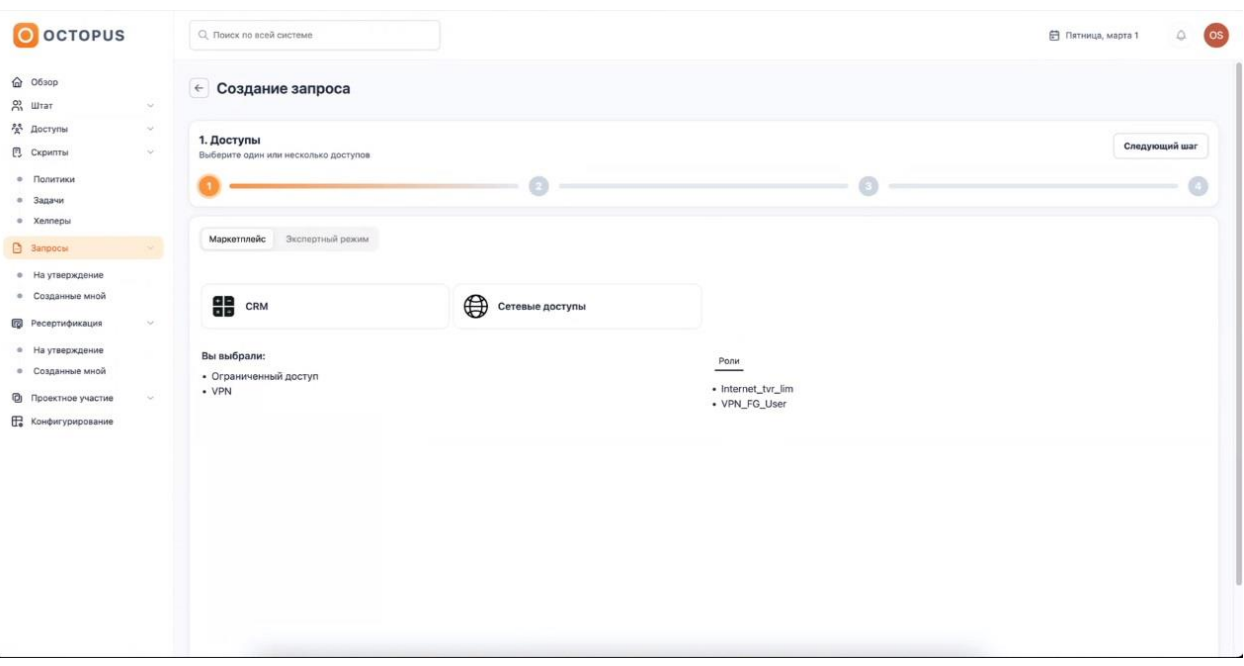

Раздел имеет вид портала самообслуживания и состоит из двух подпунктов: «на утверждение» и «созданные мной».

Меню «на утверждение» содержит список заявок, поступивших пользователю, как участнику согласования. В данном разделе пользователь может выполнять следующие действия:

- Согласование/отклонение запроса;
- Частичное согласование запроса;
- Запрос дополнительной информации.

![](_page_10_Picture_38.jpeg)

![](_page_11_Picture_36.jpeg)

Меню «созданные мной» позволяет создать заявку на предоставление доступа.

При создании нового запроса, на первом шаге пользователь выбирает из выпадающего списка приложение, к которому ему необходим доступ, и одно или несколько требуемых прав. Предусмотрена возможность выбирать несколько приложений в одной заявке.

На втором шаге указывается получатель доступа – сотрудник, которому нужно выдать доступ. По умолчанию системой предлагается сам создатель заявки, и опционально предлагается выбрать другого сотрудника, для которого запрашивается доступ.

На третьем шаге указываются детали: обоснование, важность и сроки действия прав, признак важности заявки.

![](_page_11_Picture_37.jpeg)

Четвертый шаг подразумевает проверку правильности данных перед отправкой – пользователь видит сводную информацию о запросе и отправляет заявку на согласование.

## *4.7. Меню «Ресертификация (аттестация)»*

Это меню позволяет вызывать создание кампаний по пересмотру прав доступа. Оно состоит из двух подпунктов: «входящие» и «исходящие».

Меню «входящие» содержит список заявок, поступивших пользователю, как участнику согласования. В данном разделе пользователь может выполнять следующие действия:

- Согласование/отклонение прав доступа;
- Частичное согласование доступа;
- Запрос дополнительной информации.
- Перевод заявки на другого согласующего.

Меню «исходящие» позволяет создать кампанию по пересмотру прав доступа.

![](_page_12_Picture_89.jpeg)

На первом шаге доступен выбор сотрудников для проведения пересмотра их прав доступов.

На втором шаге предлагаются доступы для ревизии прав, имеющихся у выбранных сотрудников.

На третьем шаге вводится дополнительная информация по Кампании: ее наименование, дата и сотрудник, который будет выступать исполнителем в системе.

Четвертый шаг предоставляет сводную информацию по заявке и отправляет заявку в работу.

# *4.8. Меню «Конфигурация»*

# *4.8.1. Рабочая зона «Приложения»*

![](_page_13_Picture_36.jpeg)

Содержит информацию о приложениях и целевых системах, подключенных к Octopus. Предусмотрена возможность добавить новое приложение.

# *4.8.2. Рабочая зона «Маршруты»*

![](_page_13_Picture_37.jpeg)

Реализована возможность настраивать маршруты согласования запросов, включая использование дополнительных триггеров, таких, как пользовательские политики, эскалации в случае нарушения SLA.

# *4.8.3. Рабочая зона «Плагины»*

![](_page_14_Picture_28.jpeg)

Позволяет подключать сторонние системы для работы в т.ч. с их внутренней бизнеслогикой для выполнения рабочих задач IDM – например, интеграции с ITSM-системами или для выполнения требований регуляторных органов.

*4.8.4. Рабочая зона «Автоматические доступы»*

![](_page_14_Picture_29.jpeg)

Раздел позволяет настраивать связки атрибутов, относящихся к роли, и автоматически предоставлять доступы на их основе.